## 音声の再生について(Mac)

Mac 版の「iTunes」 で音声ファイルを再生する方法を説明します。 フォルダ名・ファイル名と内容は、ダウンロードした教材により異なります。ここでは「音読中国語/身近 な話題編」のファイルを例に説明します。

1. ダウンロードした、Zip ファイルをダブルクリックします。 ※ お使いの環境によっては、はじめから Zip ファイルが解凍されている場合もあります。

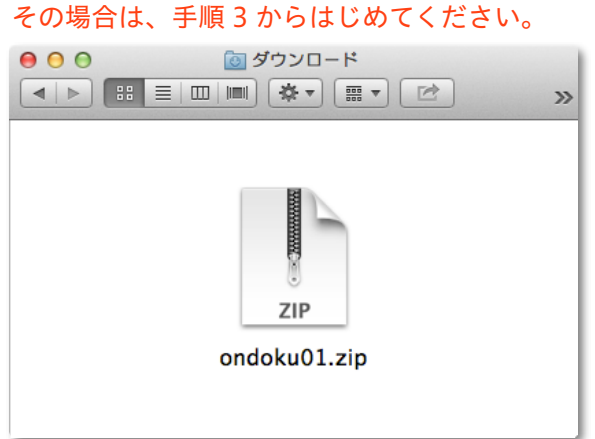

2. Zip ファイルが解凍され、フォルダが表示されます。

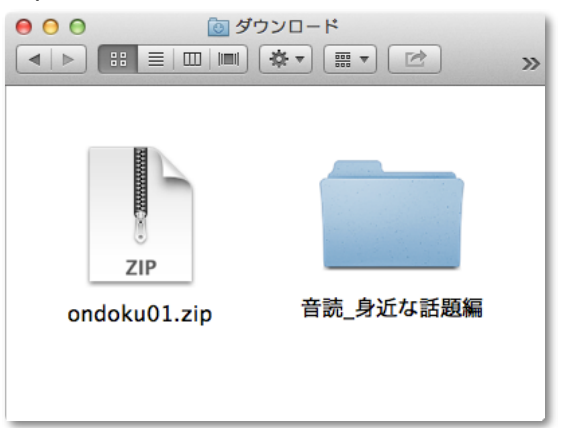

3. フォルダをダブルクリックして開きます。

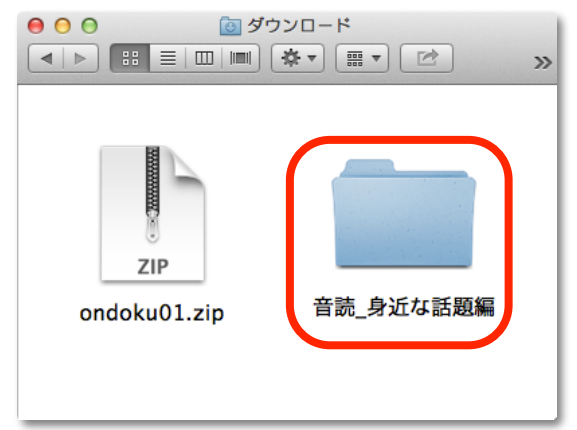

4. 「iTunes」 を起動します。

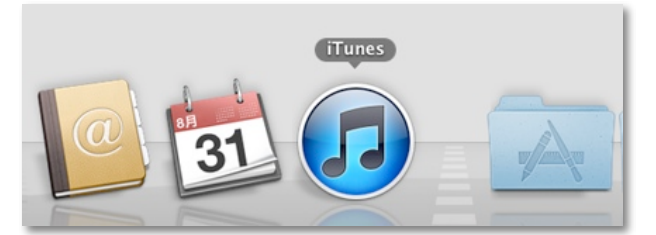

5. 「iTunes」 の画面左上にあるメニューから、ミュージックを選択します。

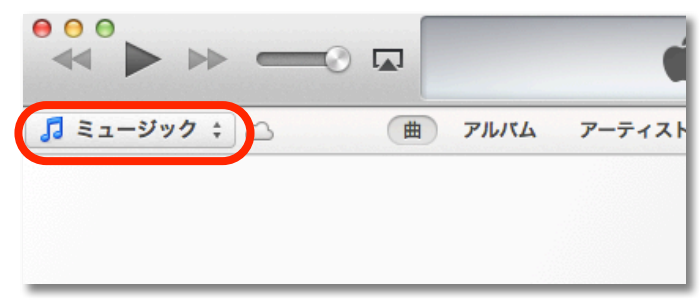

6. 手順 3 で開いたフォルダの中から、音声ファイルが入ったフォルダ (ここでは「サウンド」)を、 「iTunes」 のウインドウ内へドラッグ&ドロップします。

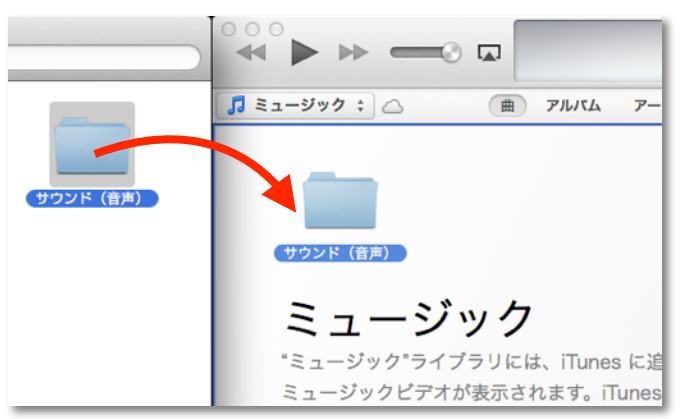

7. 音声ファイルが、「iTunes」 へコピーされます。聴きたい項目の名前をダブルクリックすれば、再生が 始まります。

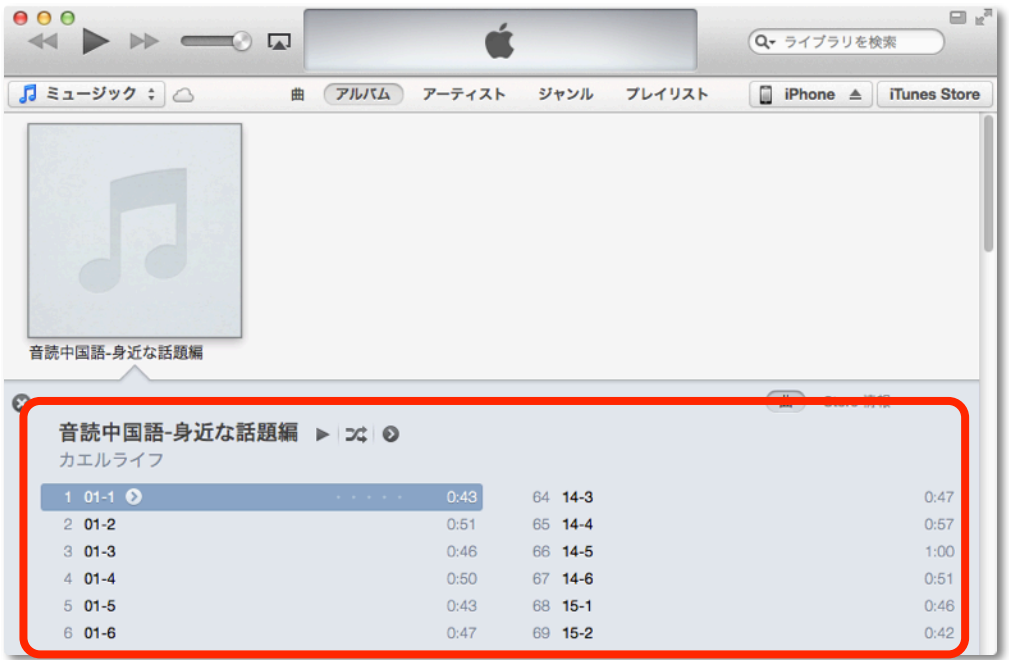